# **Skyward How-to Guide**

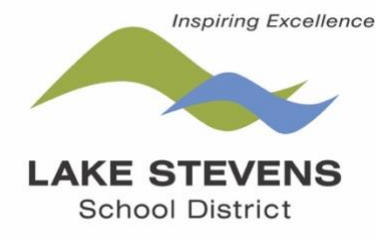

# *To Access Skyward Family Access*

Go to **[www.lkstevens.wednet.edu](https://www.lkstevens.wednet.edu/)**.

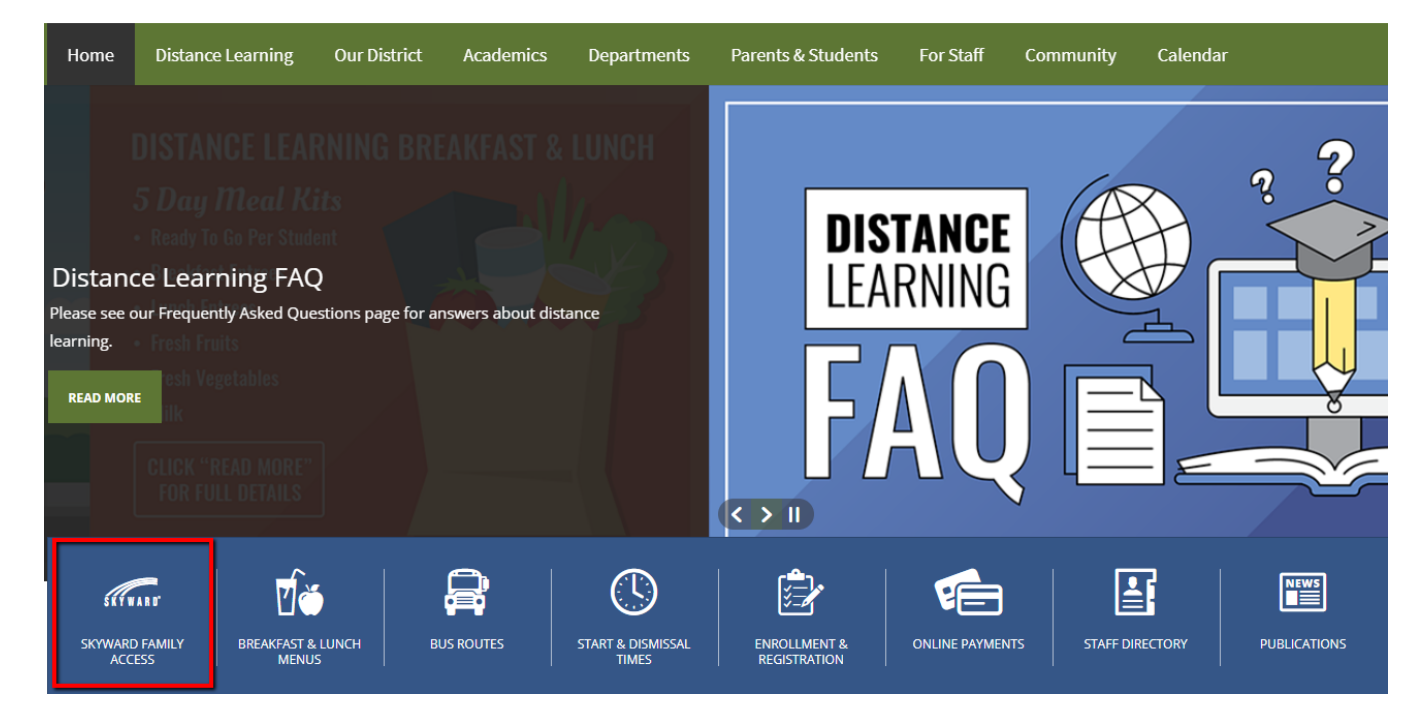

# *Login*

If you do not know your login information, select the **Forgot your Login/Password** option. This will send a reset email to the email address we have on file. Contact the campus registrar for any login issues.

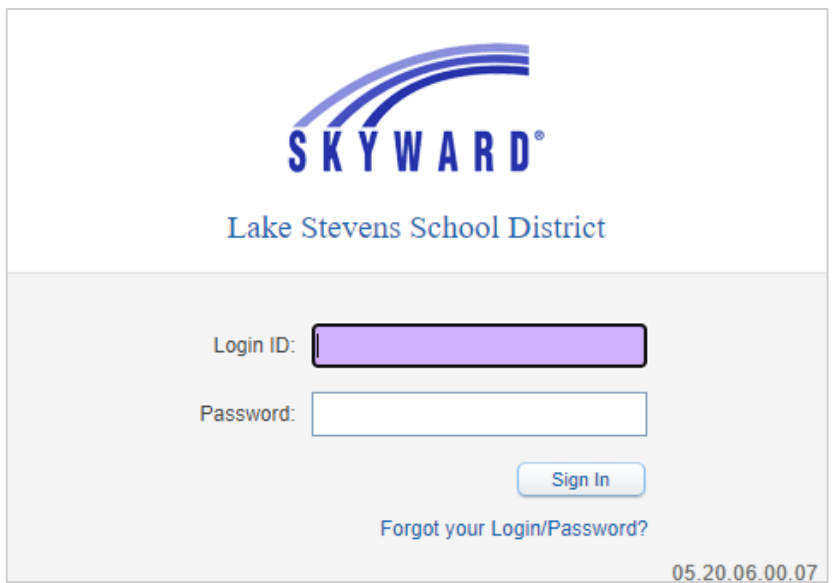

#### *Home/Message Center*

Messages that teachers post will show on this screen. You can reply to a message by selecting the **Reply** option. A text box will appear for you to type in.

To see information on only 1 student, select the dropdown.

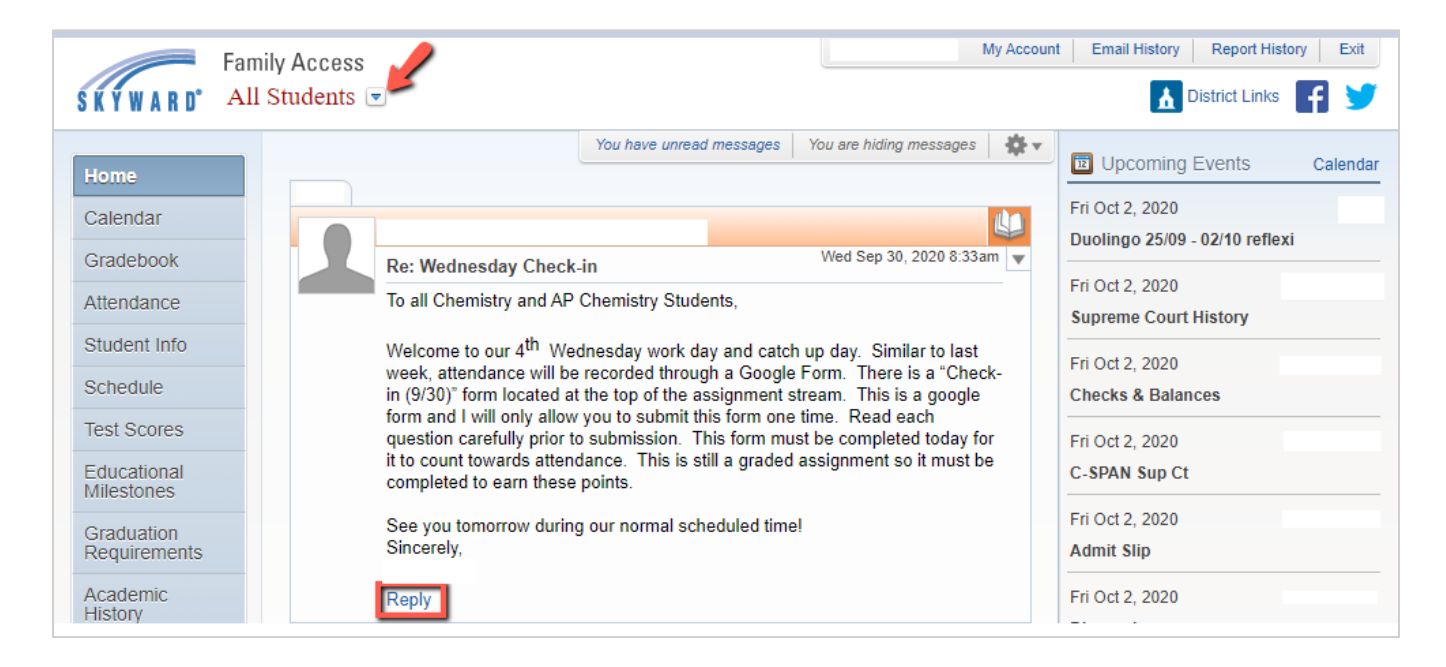

#### *Account Information*

Under the **My Account** tab, you can verify your address information, update your email and change your password. You can also select to receive email notifications on attendance and grades.

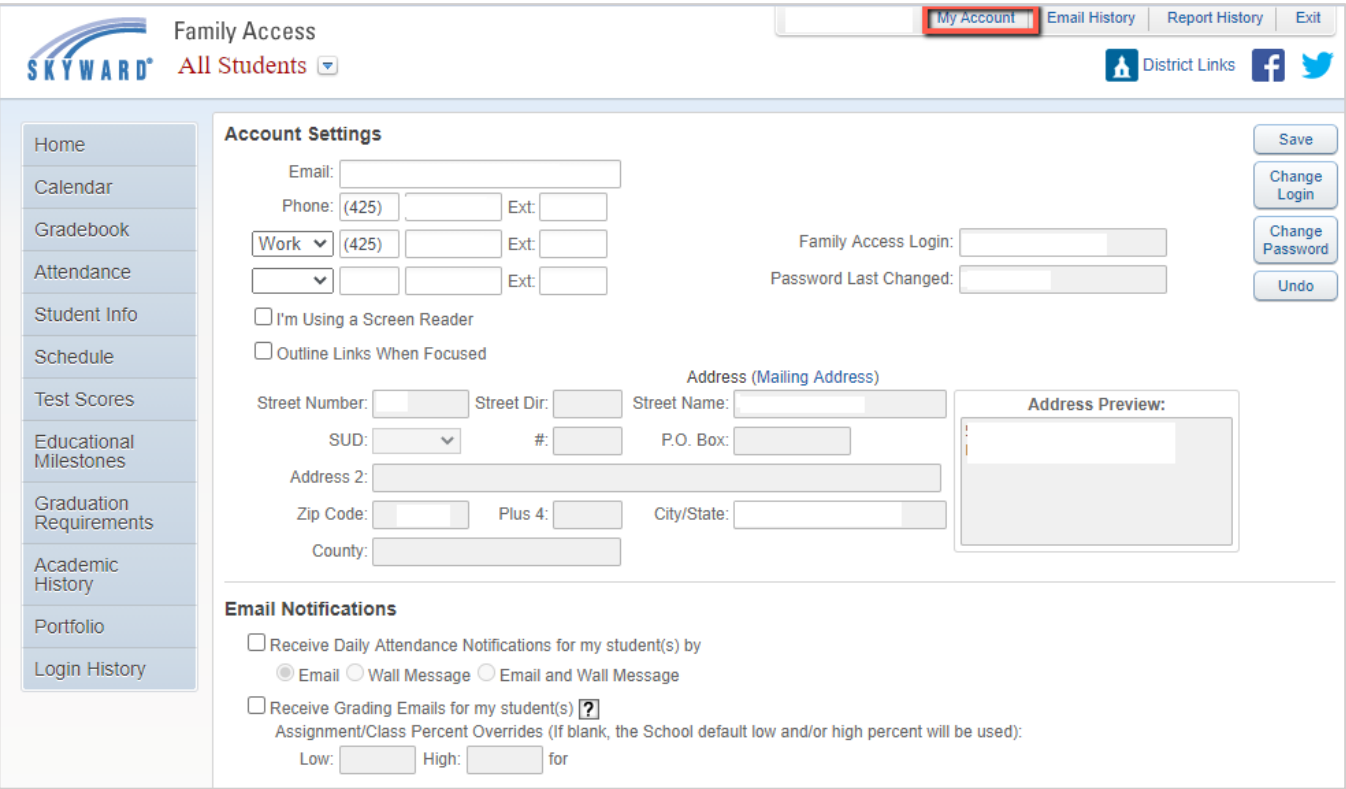

## *Calendar*

Parents will see student assignments in **Green**. Holidays, grading periods, and dates where the student did not engage in 1 or more classes will be shown in **Blue**.

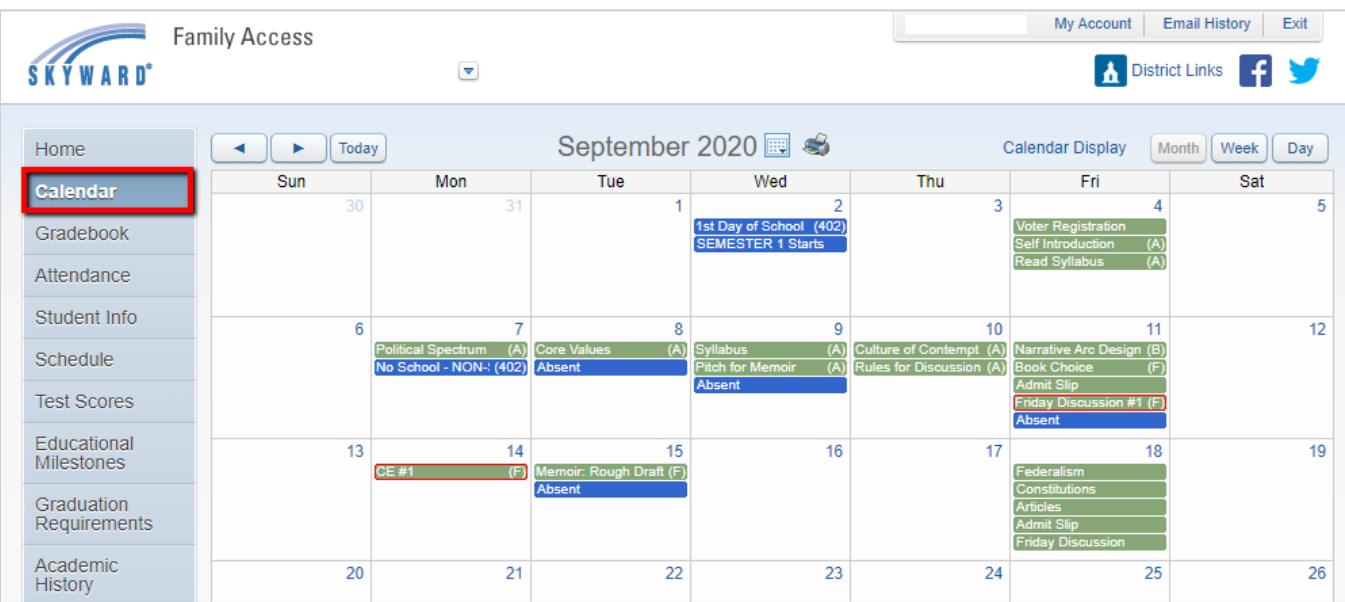

# *Class Schedule*

Select **Schedule** to see your student's daily schedule by terms.

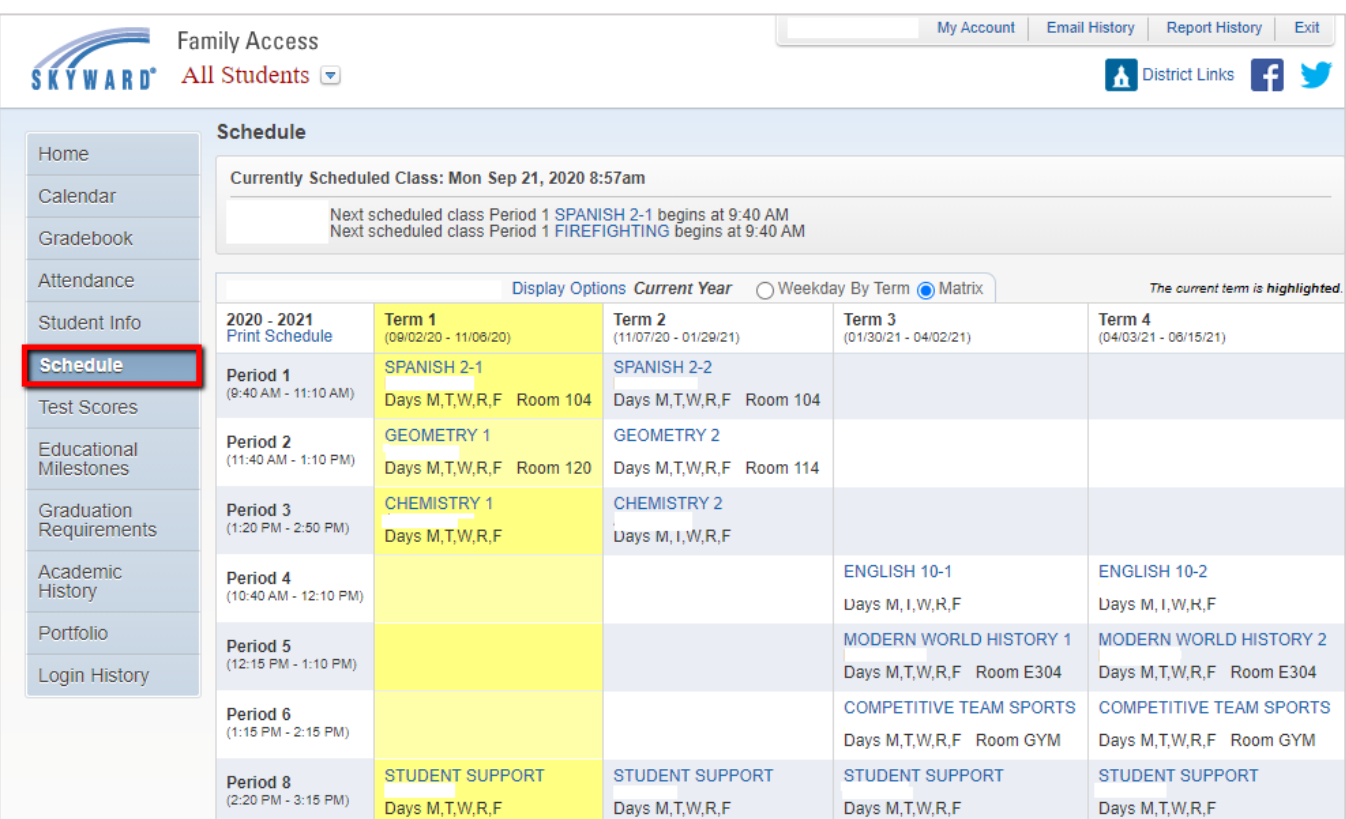

## *Gradebook*

Here you can view the current grade in the teacher's gradebook. To expand the details of the assignments, click on the actual grade.

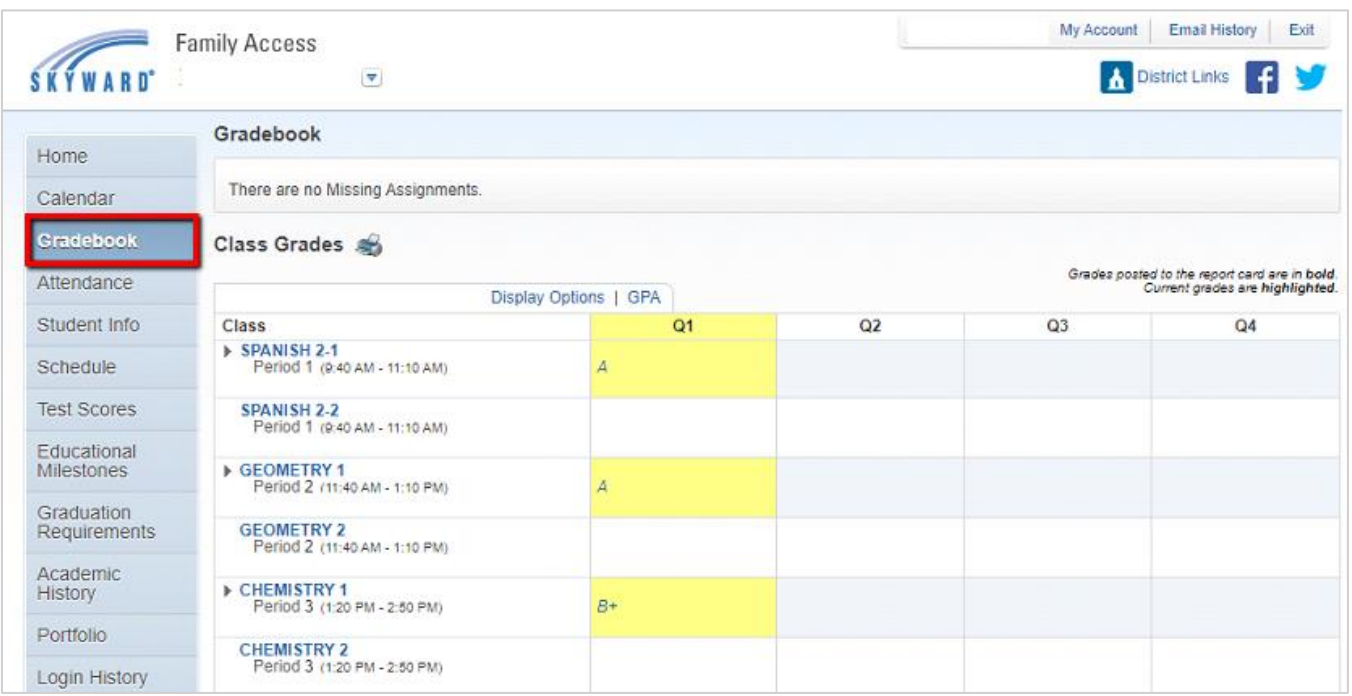

#### Missing assignments will show in this box.

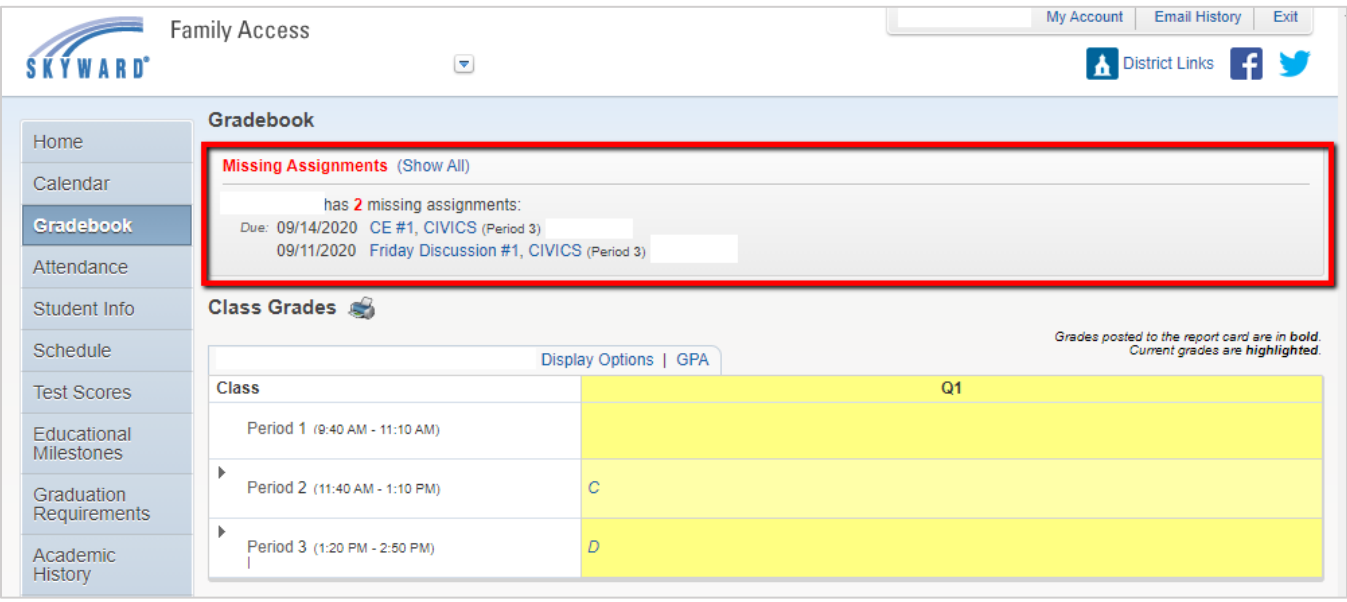

### *Attendance*

Parents can verify their student's attendance and can view if the absence is excused or not. If you select **View Classes**, you will see the class titles they were marked absent in.

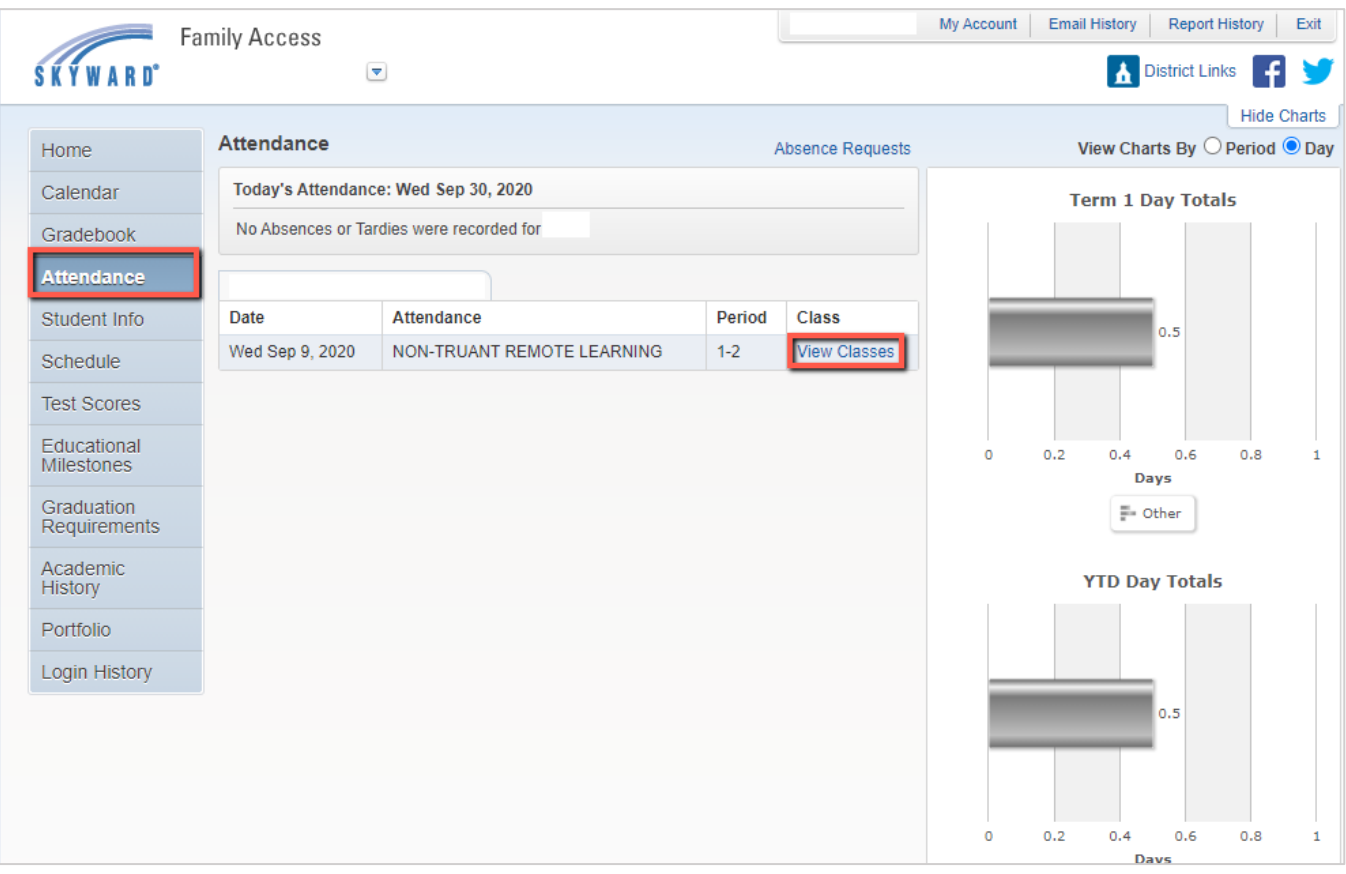

# *Academic History*

Academic History will show your student's grades from previous school years.

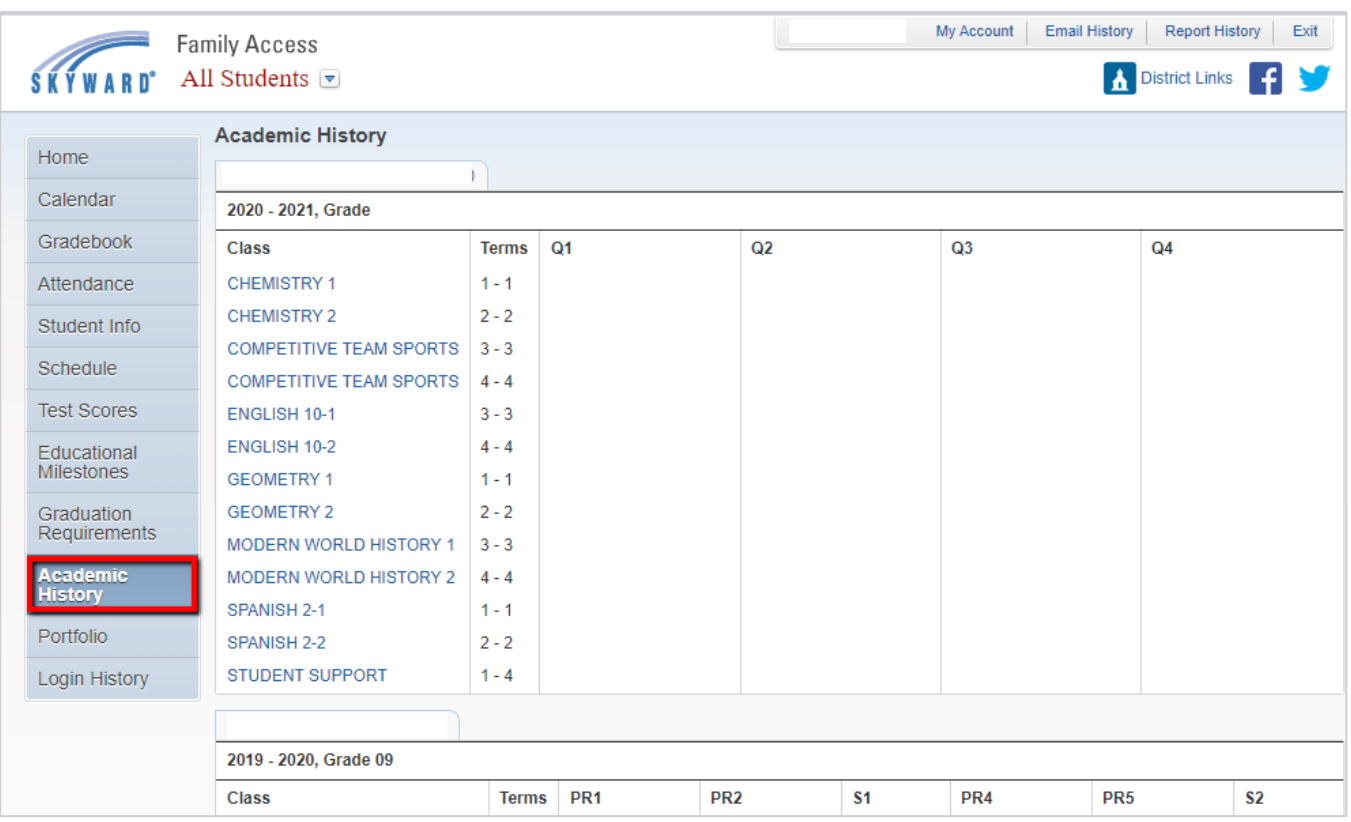

# *Report Cards Prior Years*

Report cards from previous school years will show on this screen. You will need a PDF viewer, such as **[Adobe Acrobat Reader](https://get.adobe.com/reader/)**, to view the file.

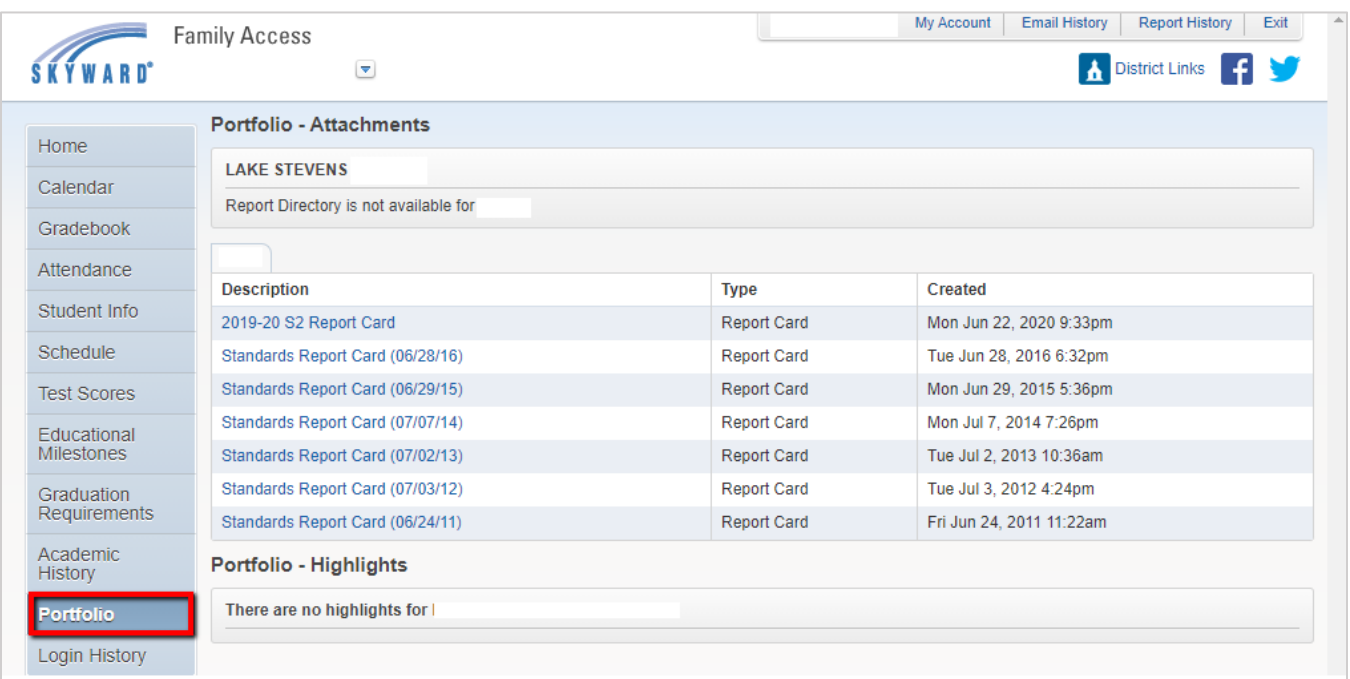